WB Партнёры

# Начало работы на портале

Данные могут обновляться.

Рекомендуется регулярно посещать раздел «Новости» на портале партнеров.

Для корректной работы портала используйте браузер «**Chrome»** и периодически чистите cookieбраузера.

### **Главная страница портала**

Добро пожаловать на [Портал!](https://seller.wildberries.ru/) На главной странице собраны необходимые виджеты и информация для комфортного пользования личным кабинетом «**Wildberries Партнеры**».

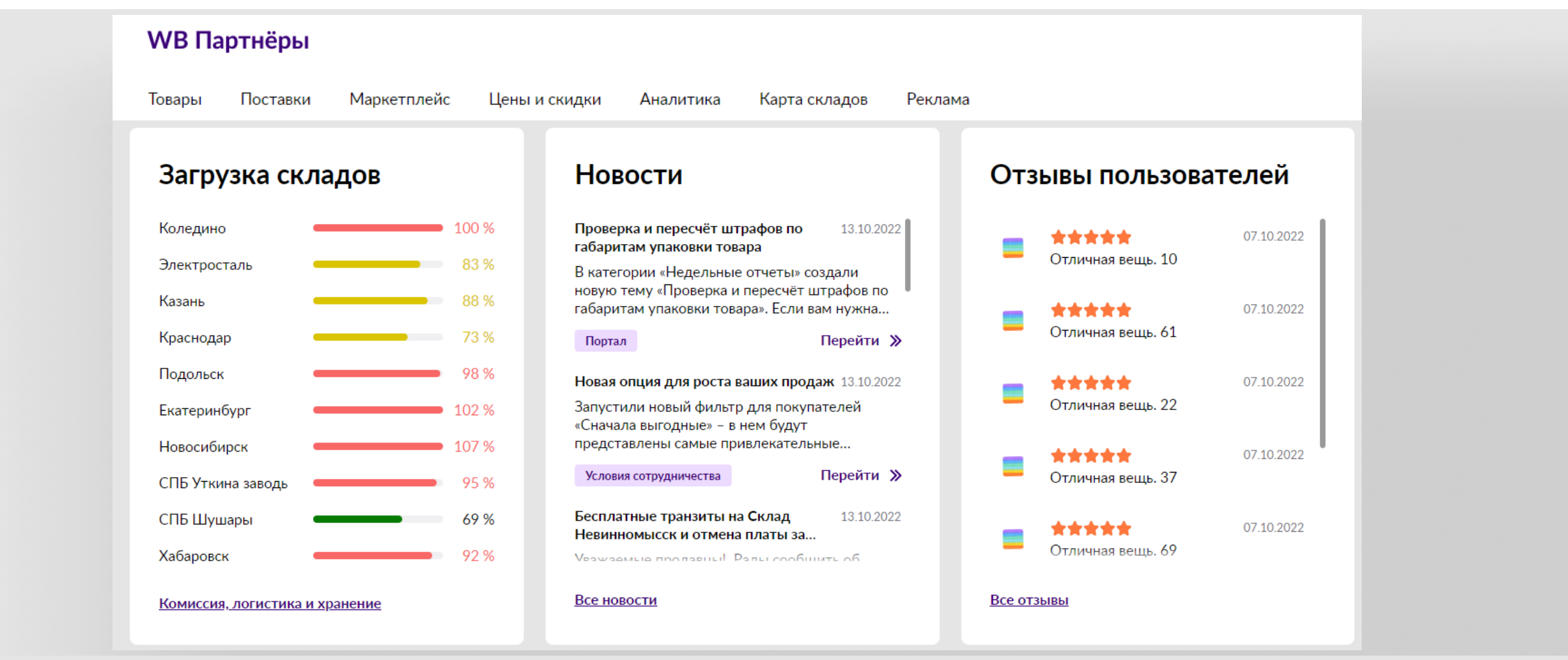

Для корректной работы портала рекомендуем пользоваться браузером **Chrome**.

### **Панель разделов**

В верхнем меню можно передвигаться по различным разделам нашего портала.

Наведите на навигационную панель, чтобы увидеть всплывающие «**подменю**» с внутренними подразделами.

Затем с помощью левой кнопкой мыши перейдите в нужный раздел.

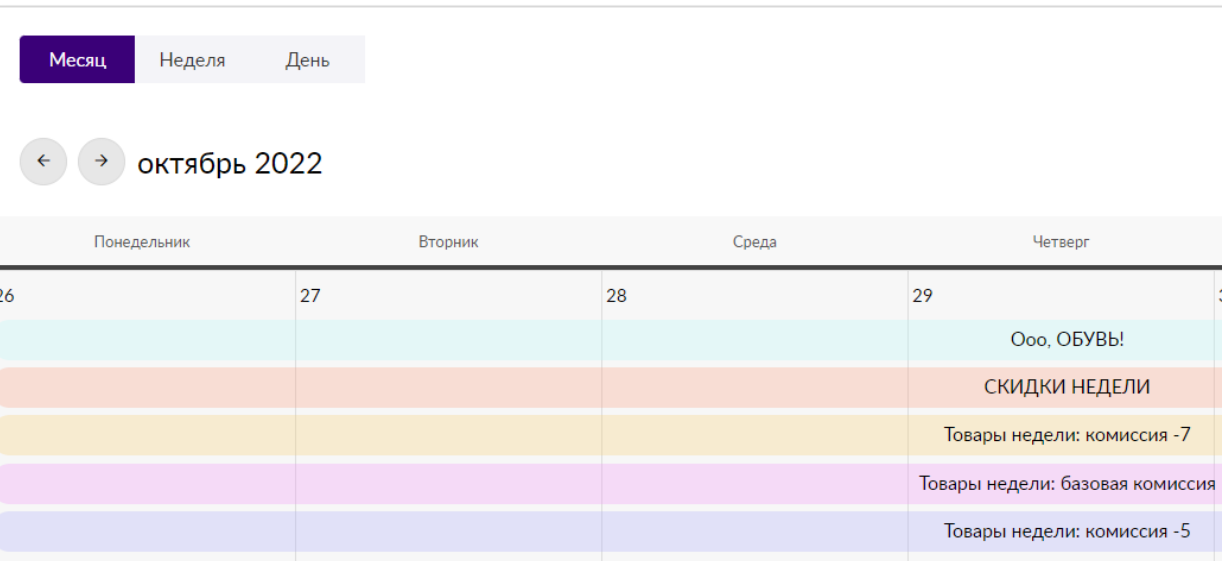

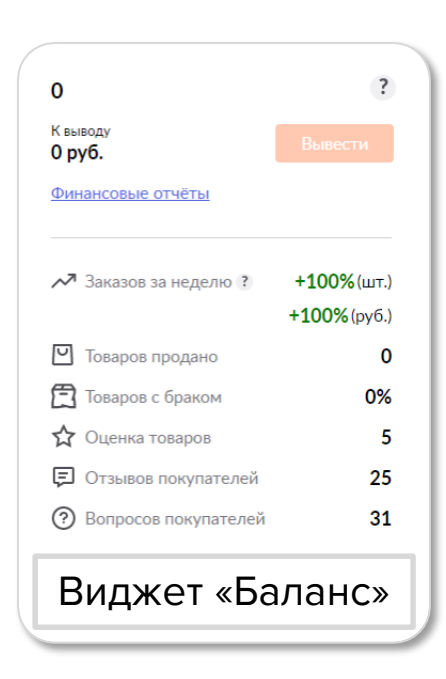

В виджетах, доступна информация о продажах продавца, количестве заказов, возможность быстро вывести средства и другая полезная информация. Подробнее про [вывод средств](https://seller.wildberries.ru/training/instructions/dictionary/faqs?id=62601c247e510bc4f2f0aaa9).

Цены и скидки

Цены и скидки

Календарь акций

# **Статистика**

На графиках отображена динамика ваших продаж и начислений.

**Обратите внимание!** В графе с суммой указываются значения **без** вычета логистики и комиссии Wildberries. Все суммы отображаются **с учётом НДС.**

#### **Сводка за сегодня**

В сводке указывается количество и сумма товара, заказанного и выкупленного за текущий день или неделю.

Информация в данном блоке содержит:

- **Заказали** товары, которые были заказаны клиентом, но еще не выкуплены, клиент их не забрал;
- **Выкупили** клиент выкупил товар и забрал его.

Минусовые значения показывают разницу с предыдущим днем.

Например, в строке «**Выкупили**» указано за текущий день 4 шт., рядом стоит значение «-1». Это означает, что за текущий день выкуплено на 1 шт. товара **меньше, чем за прошедший.**

**Баланс** — во вкладке указаны суммы начислений, удержаний и доплат. Данные можно сформировать за день, неделю или месяц и скачать в формате **csv**.

Узнать подробнее про:

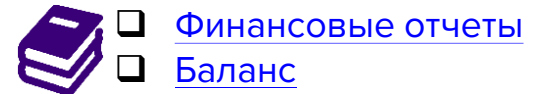

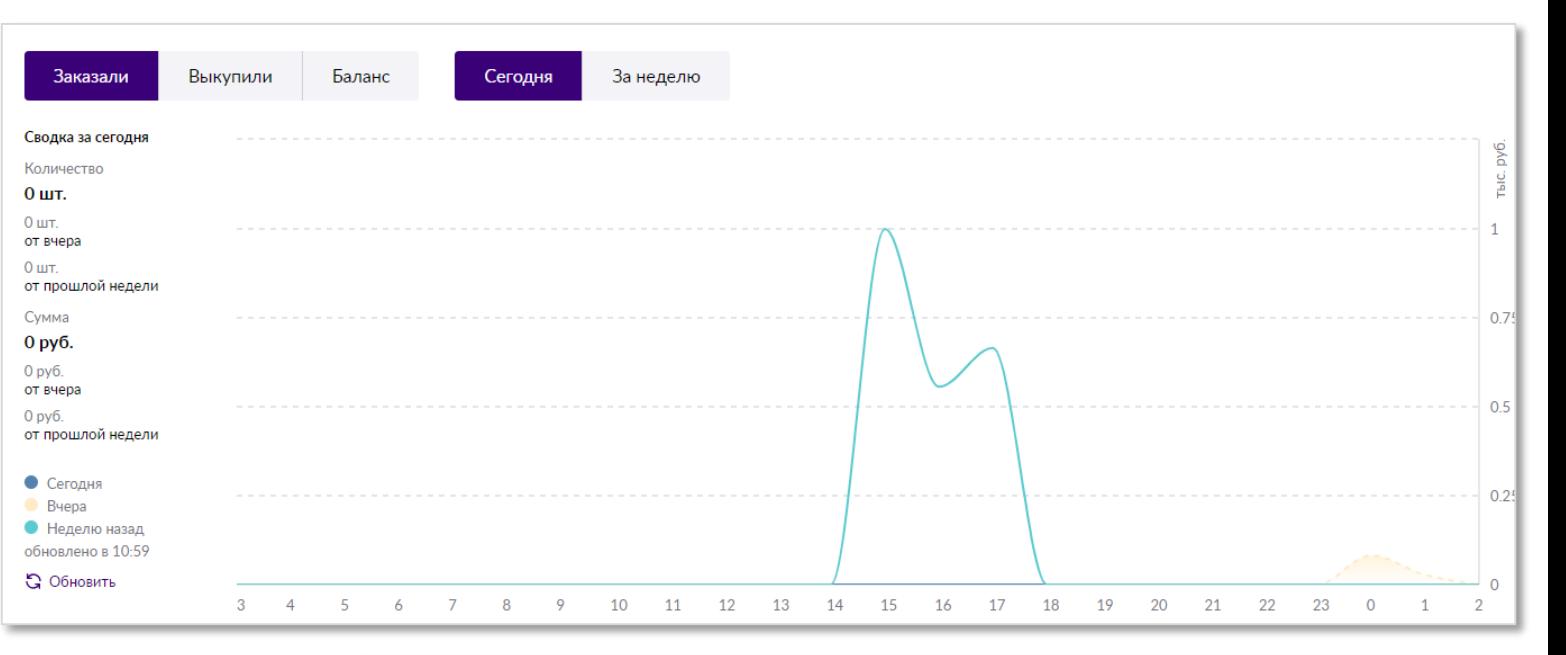

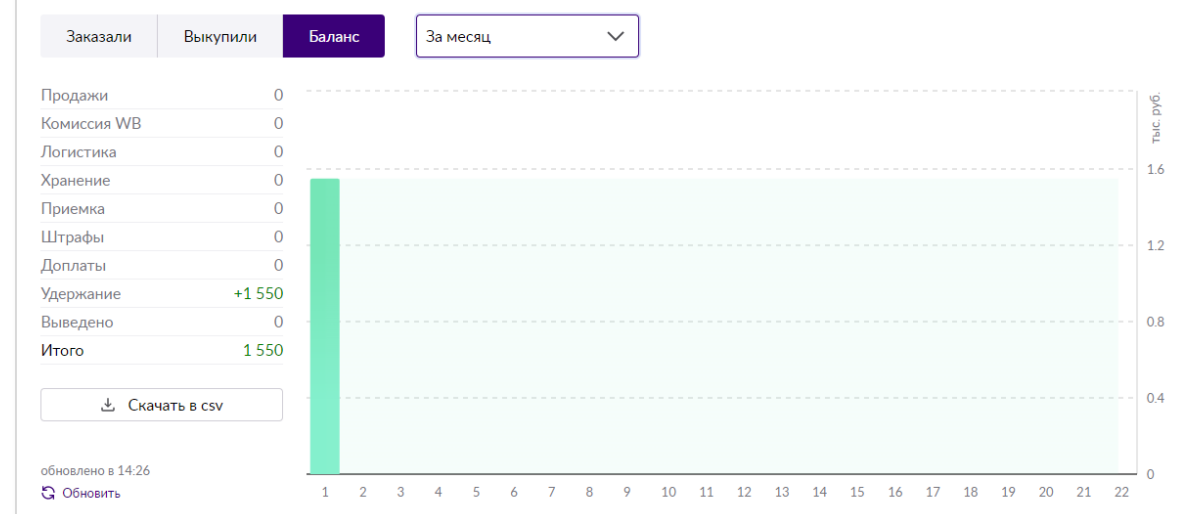

# **Новости и статистика**

#### **Загрузка складов**

В данном блоке можно увидеть загруженность складов и спланировать на какой склад можно отгрузить товар.

#### **Новости**

В этом блоке можно отслеживать все изменения в поставках, новые акции и расширение присутствия в регионах наших складов. Рекомендуем просматривать данный блок как можно чаще, чтобы быть в курсе всех изменений.

Перейти »

Перейти »

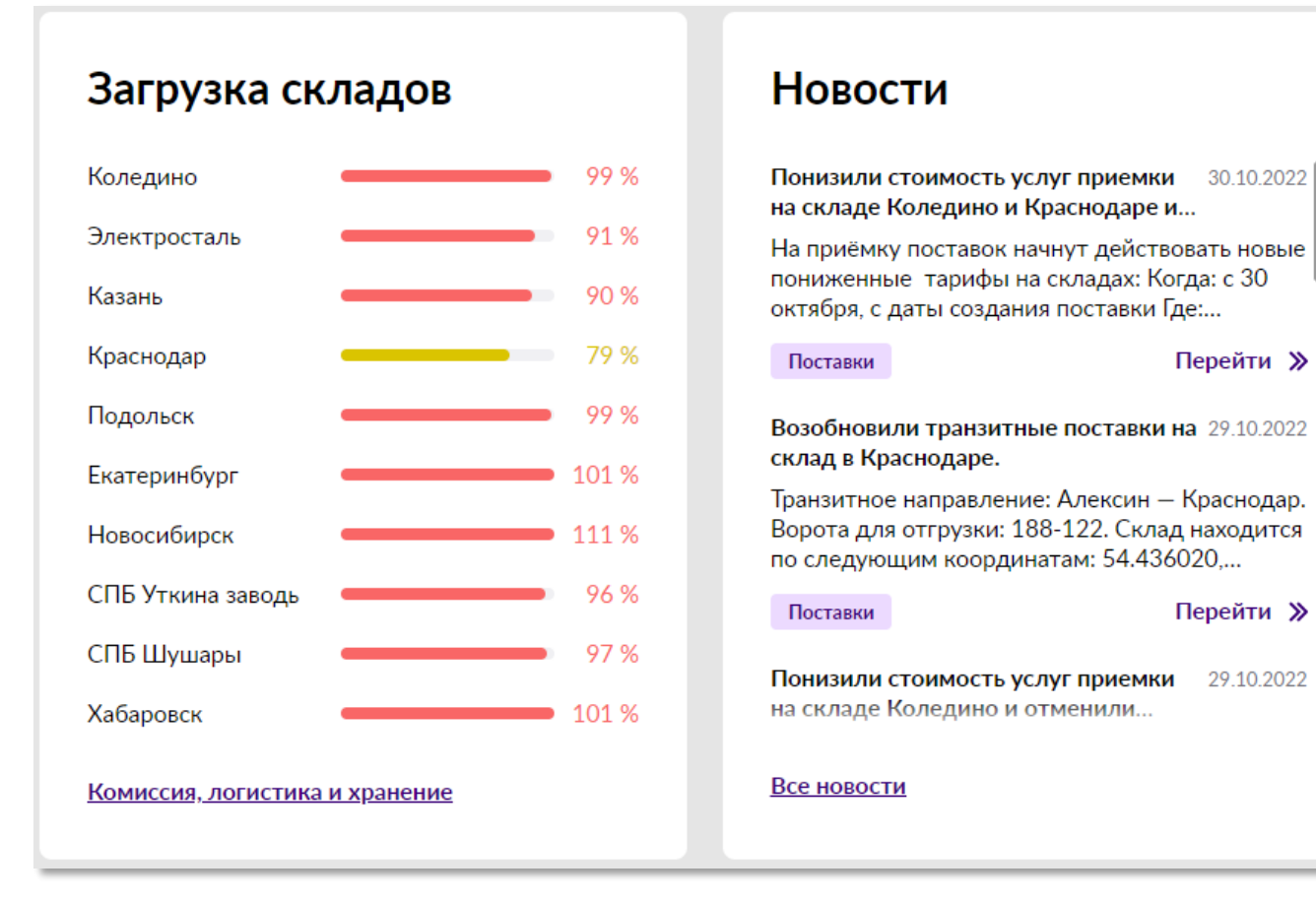

### **Вопросы и отзывы**

Здесь можно увидеть и ответить на вопросы с отзывами покупателей.

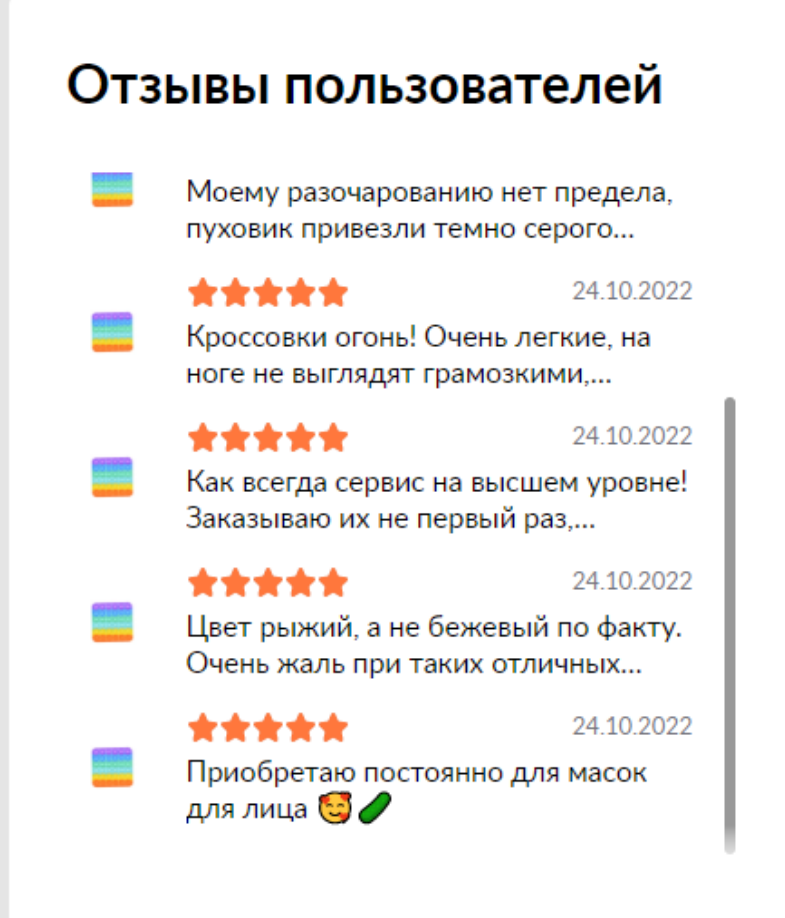

#### Все отзывы

#### Вопросы пользователей

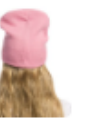

Уважаемый проставщик! Есть возможность увеличить обороты и... 29.10.2022

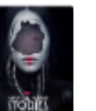

Висит на оформлении с 19 числа. Отправка будет? 24.10.2022

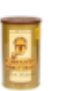

https://www.citilink.ru/catalog/comput ers\_and\_notebooks/all\_in\_one\_deskto... 01.02.2022

https://www.citilink.ru/catalog/comput ers\_and\_notebooks/all\_in\_one\_deskto... 01.02.2022

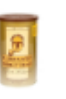

https://www.citilink.ru/catalog/comput ers\_and\_notebooks/all\_in\_one\_deskto...  $0102202$ 

#### Все вопросы

### **Ожидание на складе склада и оборачиваемость**

#### **Аналитика**

Через данный блок, представлены некоторые аналитические отчеты, а также можно перейти ко всем остальным.

#### **Ожидание на складе**

На графике показано время ожидания для отгрузки по выбранному складу. Вы можете увидеть когда вам будет удобнее привезти товар на склад.

#### **Маркетплейс**

Здесь, можно ознакомиться с данными по проекту Маркетплейс.

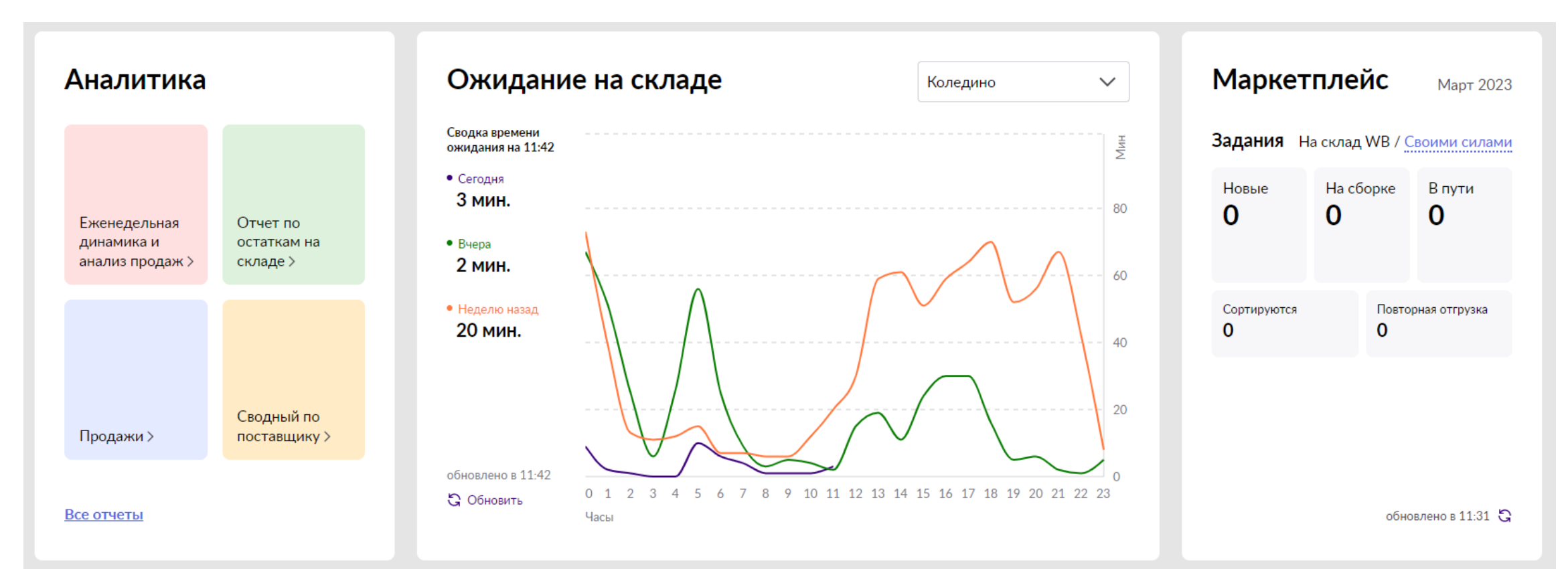

### **Лист ожидания и ошибки в товарах**

#### **Лист ожидания**

В данном блоке отображается топ товарных категорий, которые покупатели добавили в свой «**Лист ожидания**» за последние 30 дней. Данные по всем товарам можно выгрузить в формате Excel. Информация из листа ожидания не представлена в других отчетах.

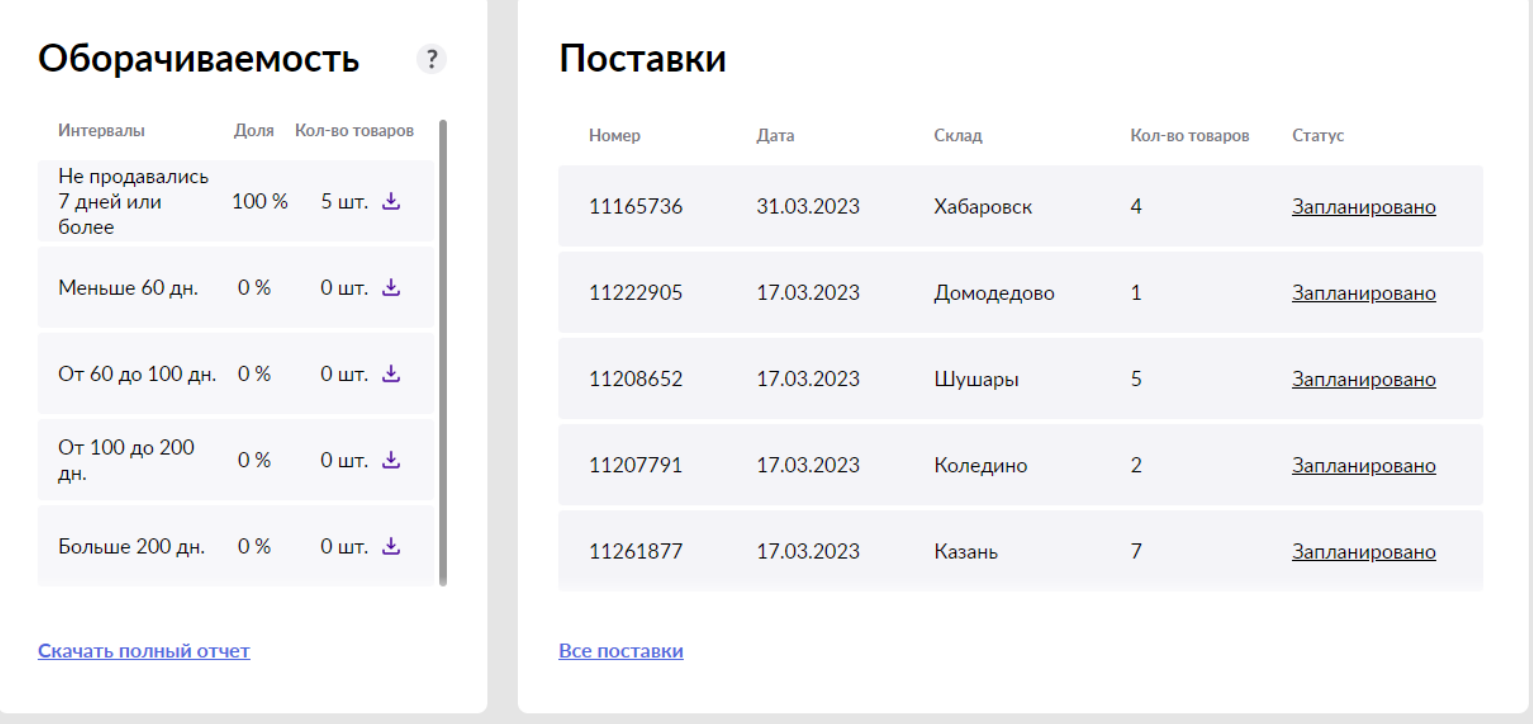

#### **Поставки**

Здесь можно увидеть последние созданные вами поставки, с указанием склада, статусом, количеством и датой поставки, а также

перейти ко всем остальным поставкам.

# **Информационная панель**

В нижней части страницы располагаются кнопки для перехода к остальным разделам портала: информационным, рекламным и финансовым.

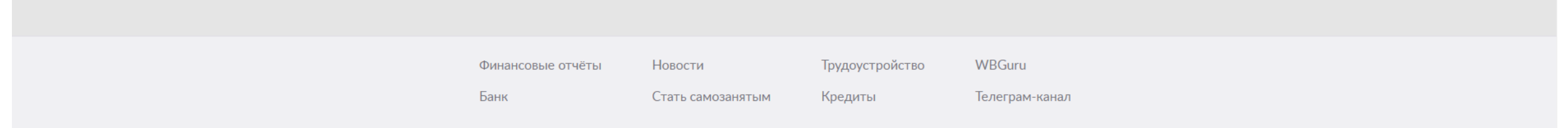

# **Раздел «Информация»**

Информация

(?)

#### **«Поддержка»**

Здесь можно написать [обращение](https://seller.wildberries.ru/service-desk-v2/requests/history) в поддержку по интересующим вопросам.

Подробнее про данный раздел и остальные способы обращений, описаны в [инструкции](https://mstatic.wbstatic.net/portal/education/instruction/Podderzhka_i_sposoby_obrashchenii.pdf).

#### **«Инструкции»**

Здесь собрана вся информация, которая поможет разобраться в устройстве портала. В разделе справочник, есть строка поиска, фильтры по темам и формат справок:

- Инструкции
- Частые вопросы
- Видеоматериалы

#### **«Обращения правообладателей»**

Сервис позволяет значительно усилить защиту интересов правообладателей и покупателей от контрафакта. В данный раздел будут поступать обращения от правообладателей. С момента поступления обращения вам необходимо предоставить ответ правообладателю в течение 30 дней, приложив нужные документы. В том случае, если в течение 30 дней вы не предоставите ответ правообладателю, товар, заявленный в обращении, будет снят с продажи в соответствии с правилами интернет-площадки.

# **Раздел «Инструкции»**

Посмотреть раздел [Инструкции](https://seller.wildberries.ru/training/instructions/dictionary/main).

В блоках «**Видеоинструкции**» «**Новые вопросы**» и «**Схемы и инструкции**» можно перейти ко спискам всех доступных справок и инструкций.

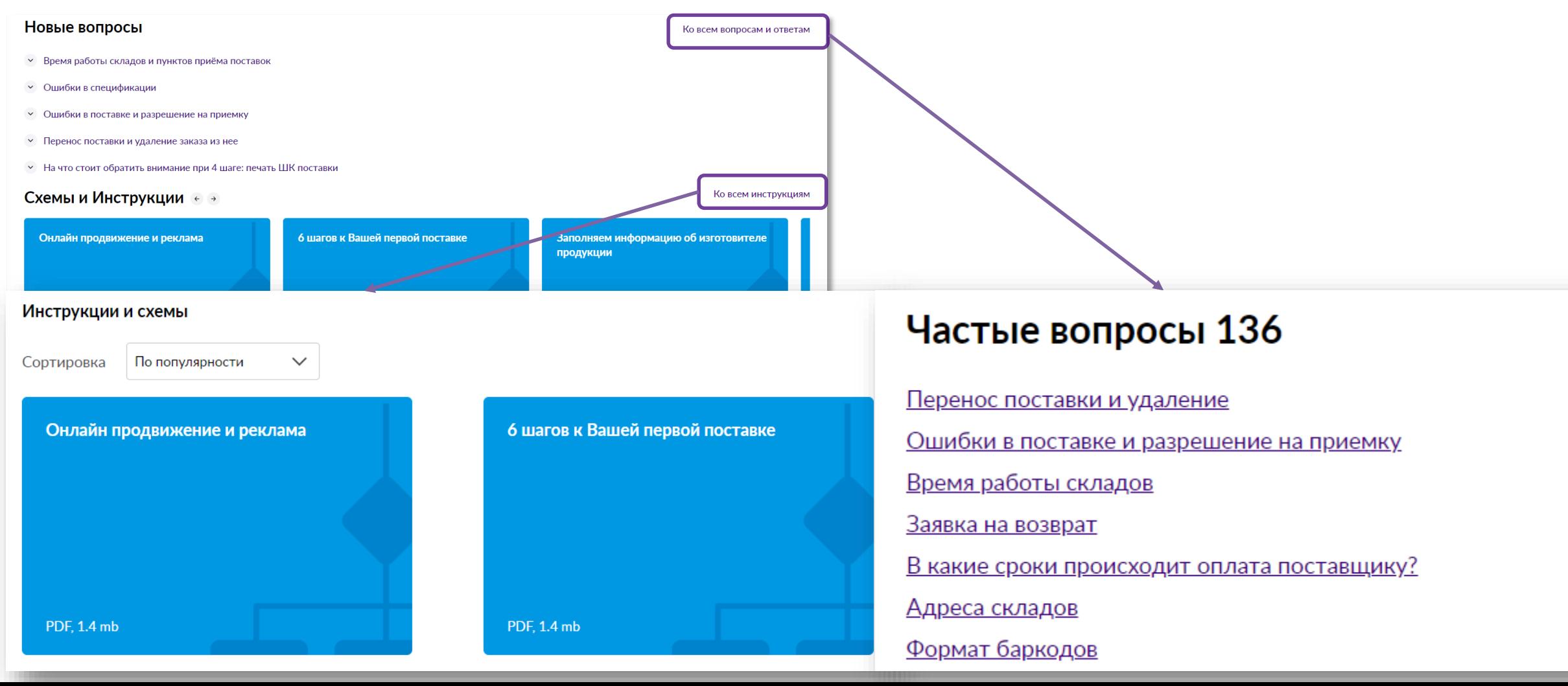

# **Раздел «Профиль»**

В правом верхнем углу, наведите на название вашей организации. Затем, во вкладке «**Настройки**» можно добавить или удалить людей, у которых будет доступ к аккаунту.

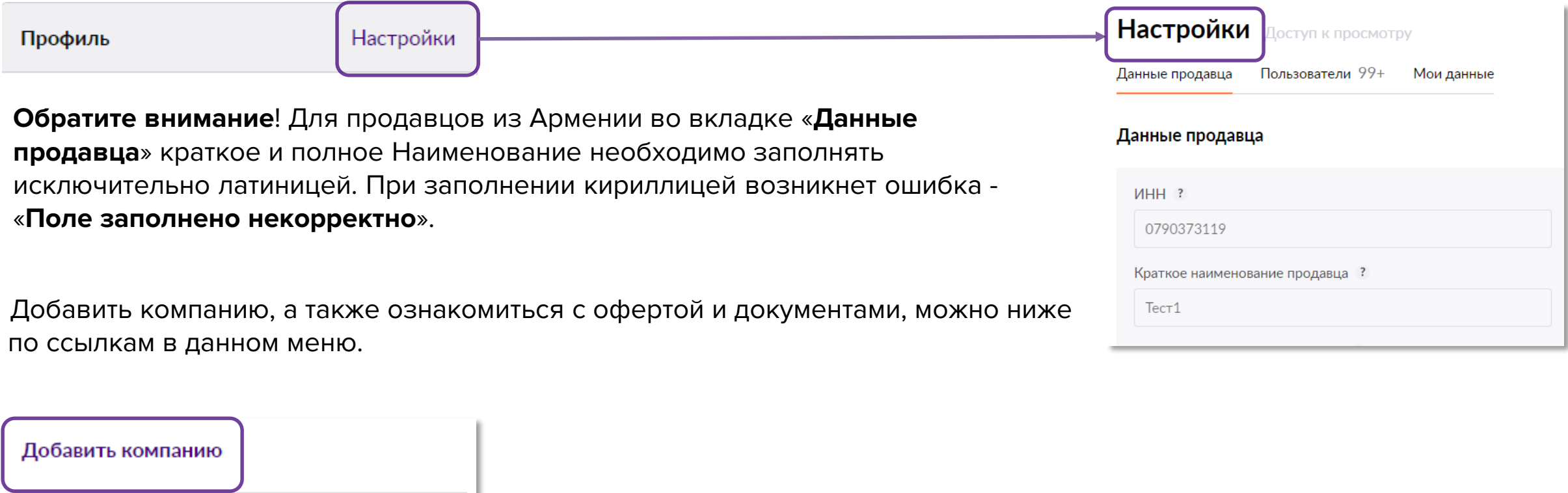

Оферты

Документы

[Посмотреть](https://mstatic.wbstatic.net/portal/education/instruction/Oferta.pdf) частые вопросы и ответы по оферте.

### **Регистрация юридического лица**

Чтобы добавить юр.лицо в свой аккаунт, зайдите в «**Мои данные**». Далее нажмите кнопку «**Добавить продавца**» — откроется страница для регистрации. Выберите страну и заполните все поля и нажмите «**Зарегистрироваться**». Вы можете добавить несколько юр. лиц в свой профиль.

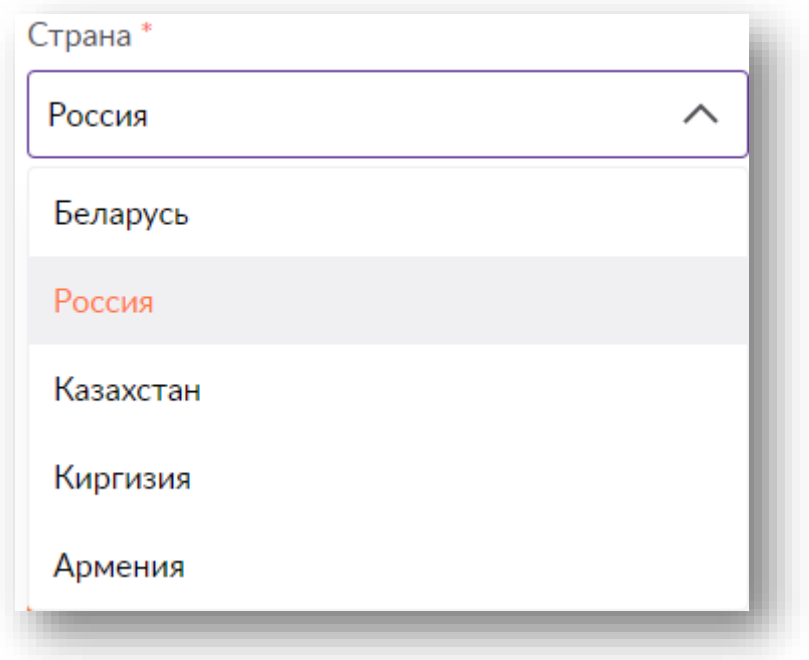

# **Добавление пользователя**

Если вы хотите добавить нового пользователя, нажмите соответствующую кнопку. Далее введите номер, и после этого появится поле для ввода почты. Добавление нового пользователя доступно только **Владельцу**.

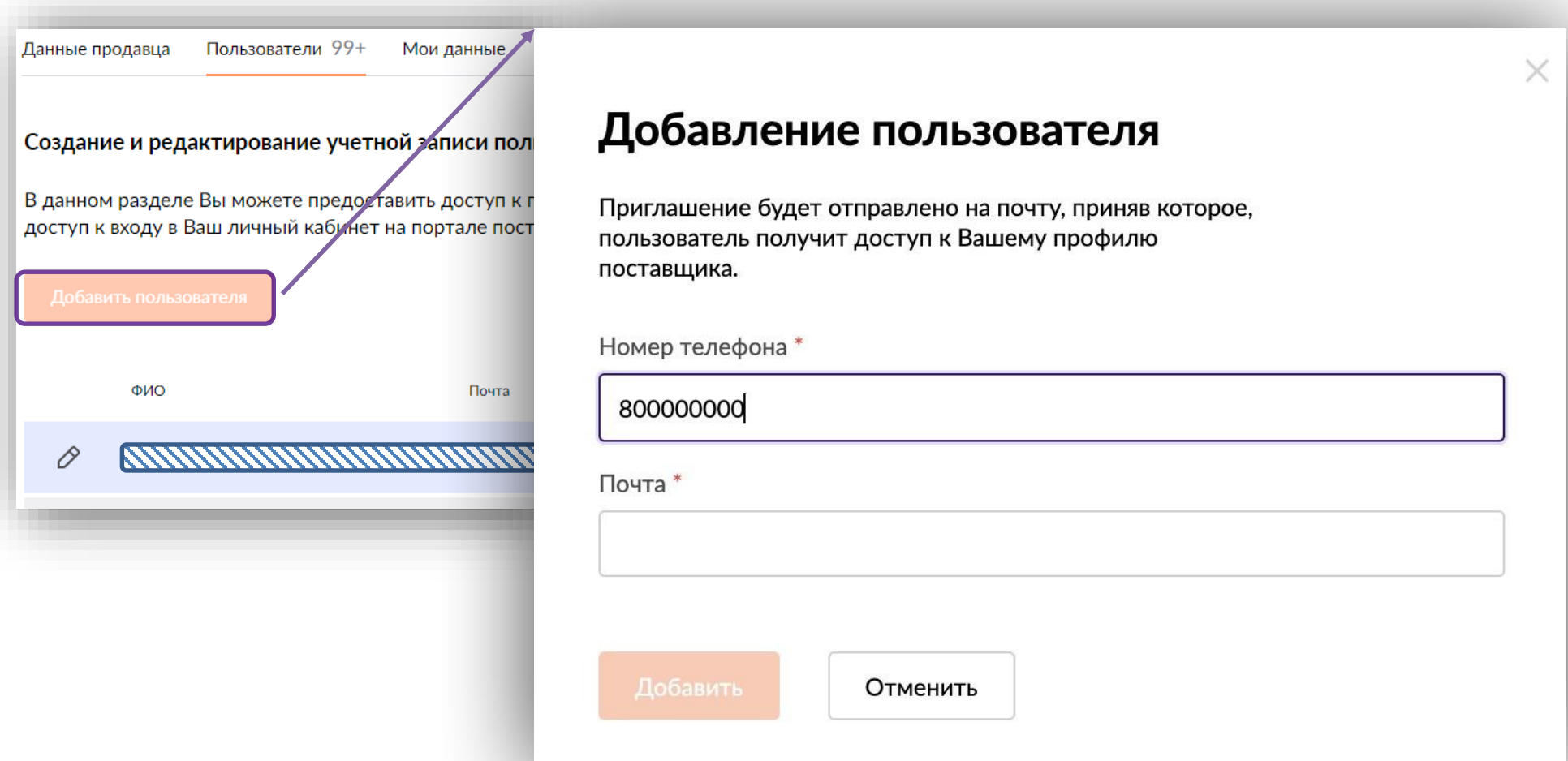

### **Управление пользователями**

Действующий статус пользователя можно посмотреть в соответствующем разделе таблицы. Чтобы отредактировать статус пользователя — нажмите на «карандашик» в левом верхнем углу.

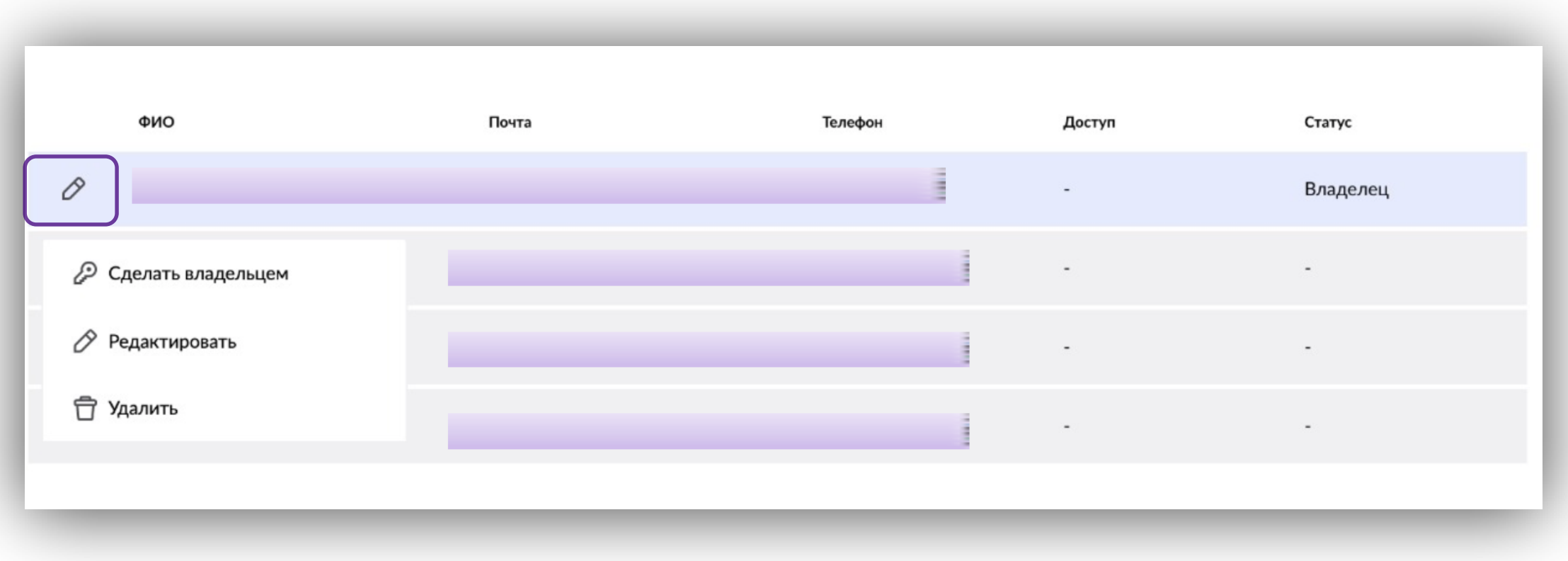

### **Визитка**

Для того чтобы начать работу, в разделе **«Данные продавца»** нужно заполнить данные поля.

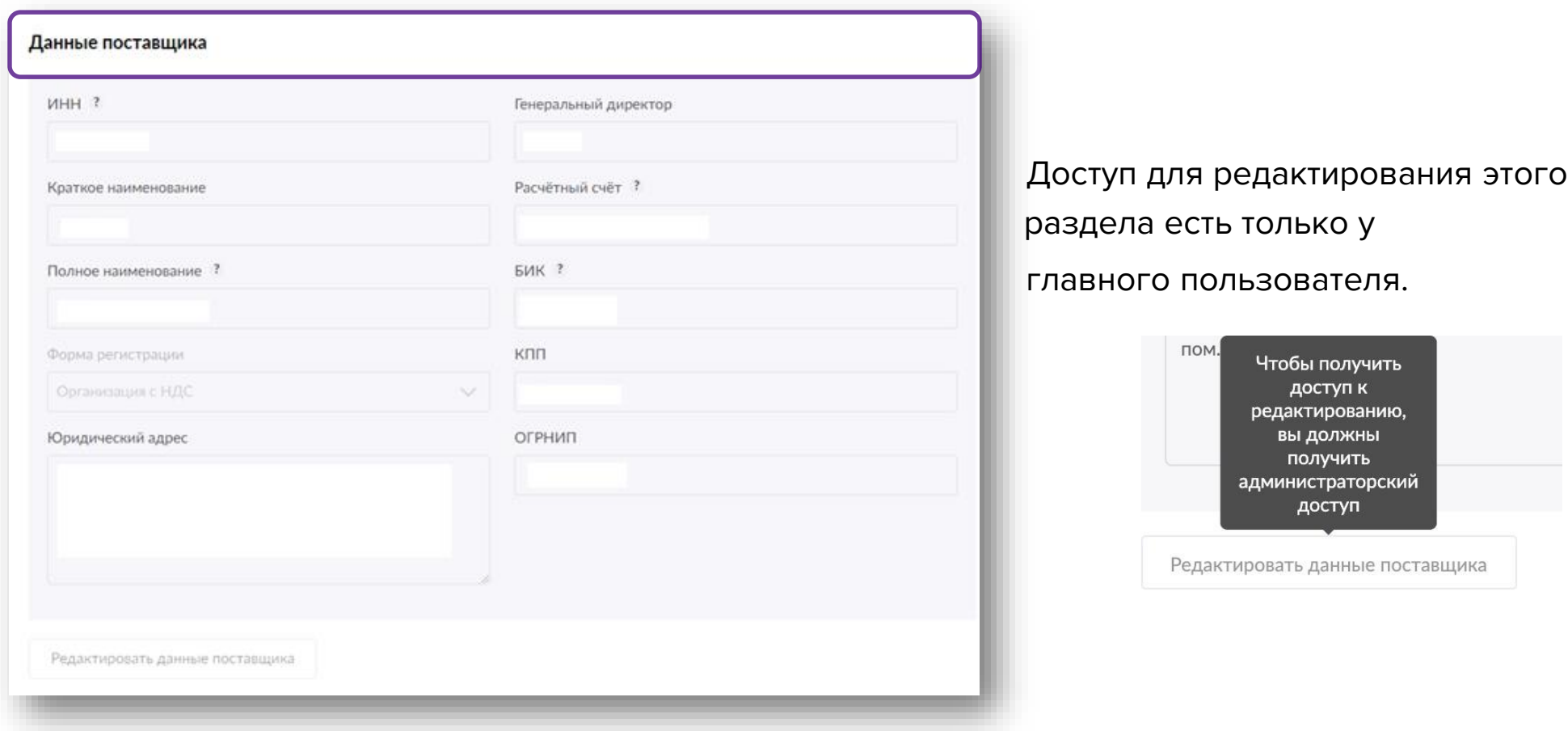

### **Профиль пользователя**

В самом нижнем углу панели разделов находится ваш профиль. Здесь можно увидеть все активные сеансы. При необходимости их можно завершить.

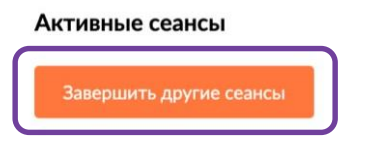

Выйти из пользователя, можно по кнопке «**Выход**» в всплывающем меню профиля поставщика.

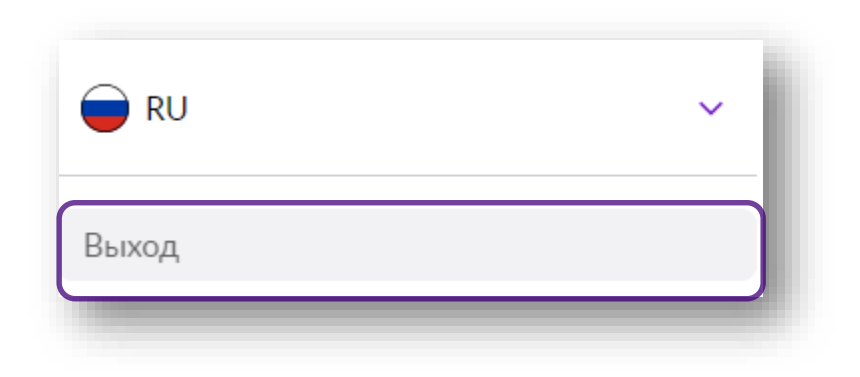

# **WB Партнёры**

### Желаем Вам успехов и плодотворного сотрудничества!